# Multi User - Installation

Edit this Article [\(https://secure.helpscout.net/docs/558fe040e4b01a224b42f30a/article/5592fffae4b0f73dcad82c4e\)](https://secure.helpscout.net/docs/558fe040e4b01a224b42f30a/article/5592fffae4b0f73dcad82c4e)

There are two ways to install a Magento Extension:

## **Install via Magento Connect**

If you are unfamiliar with extensions installation via Magento Connect, please read this **article** [\(https://www.cminds.com/down-to-the-basics-how-to-install-a-magento-extension/\).](https://www.cminds.com/down-to-the-basics-how-to-install-a-magento-extension/)

## **Install Manually**

#### 1. **Data Backup.**

Backup your Data to your Magento database and web directory. In the Magento admin panel, go to *System → Tools* → *Backup.*

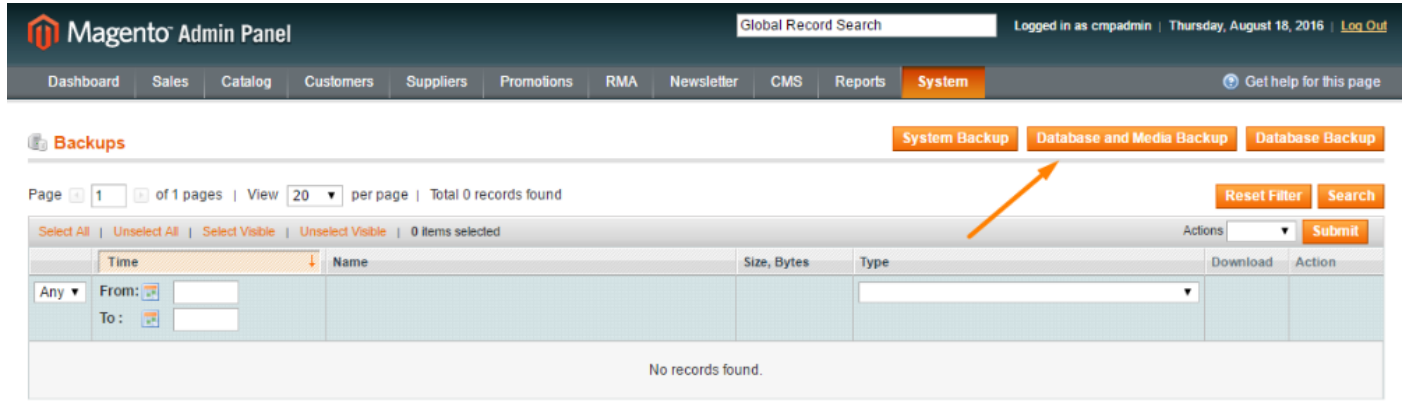

2. **Disable Compiler**. (If you are running an older version, 1.4 and lower, you can skip this step.) In the Magento admin panel, go to *System → Tools* → *Compilation.* In case "Compiler Status" is "Enabled", click on the "Disable" button.

#### 3. **Download Extension and Extract Download**.

When you download the extension, it will appear as a zip file. Unzip extension contents on your computer and navigate inside the extracted folder.

4. **Upload Files to Magento Folder**.

Upload extension files to the main Magento folder.

5. **Clear Cache**.

In the Magento admin panel, go to *System* → *Cache Management* and press the **Flush Magento Cache** button.

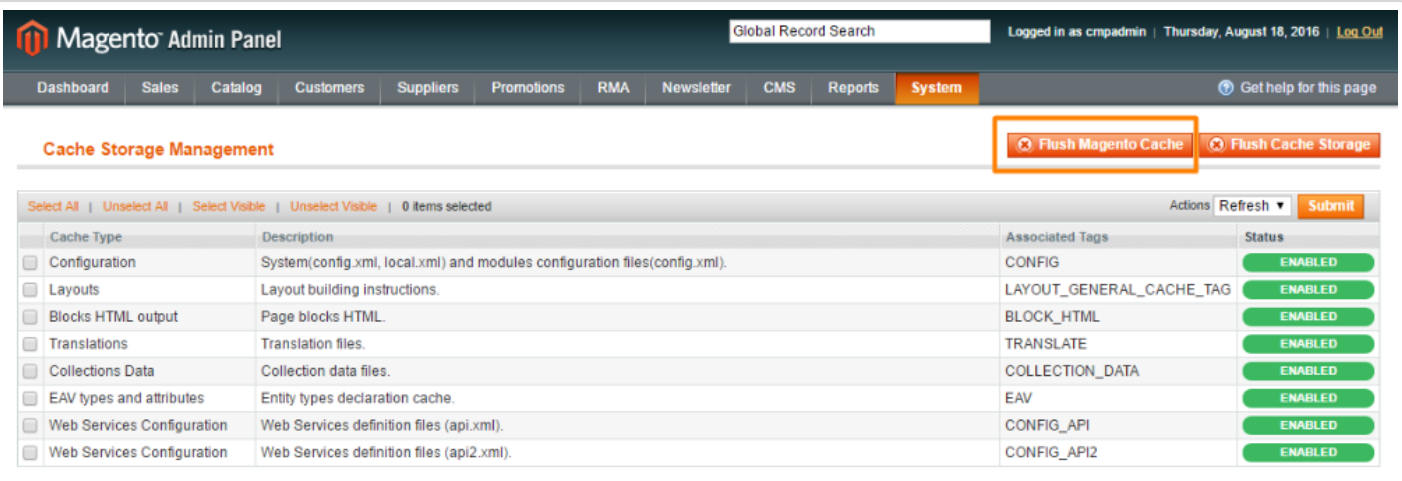

 $\odot$ 

Get more information about the **Multi User Account** (https://www.cminds.com/ecommerce[extensions-store/magento-multi-user-account-extension/\)](https://www.cminds.com/ecommerce-extensions-store/magento-multi-user-account-extension/) Magento Extension

Find other Magento products at the **CreativeMinds Magento Store** [\(https://www.cminds.com/ecommerce-extensions-store/\)](https://www.cminds.com/ecommerce-extensions-store/)

# Multi User - Configuration

Edit this Article [\(https://secure.helpscout.net/docs/558fe040e4b01a224b42f30a/article/55930067e4b0f73dcad82c54\)](https://secure.helpscout.net/docs/558fe040e4b01a224b42f30a/article/55930067e4b0f73dcad82c54)

## **Configuration**

The first thing to do after completing the installation is to set up the extension.

Log in as Admin and go to **System → Configuration → Customers → Sub Account Configuration**.

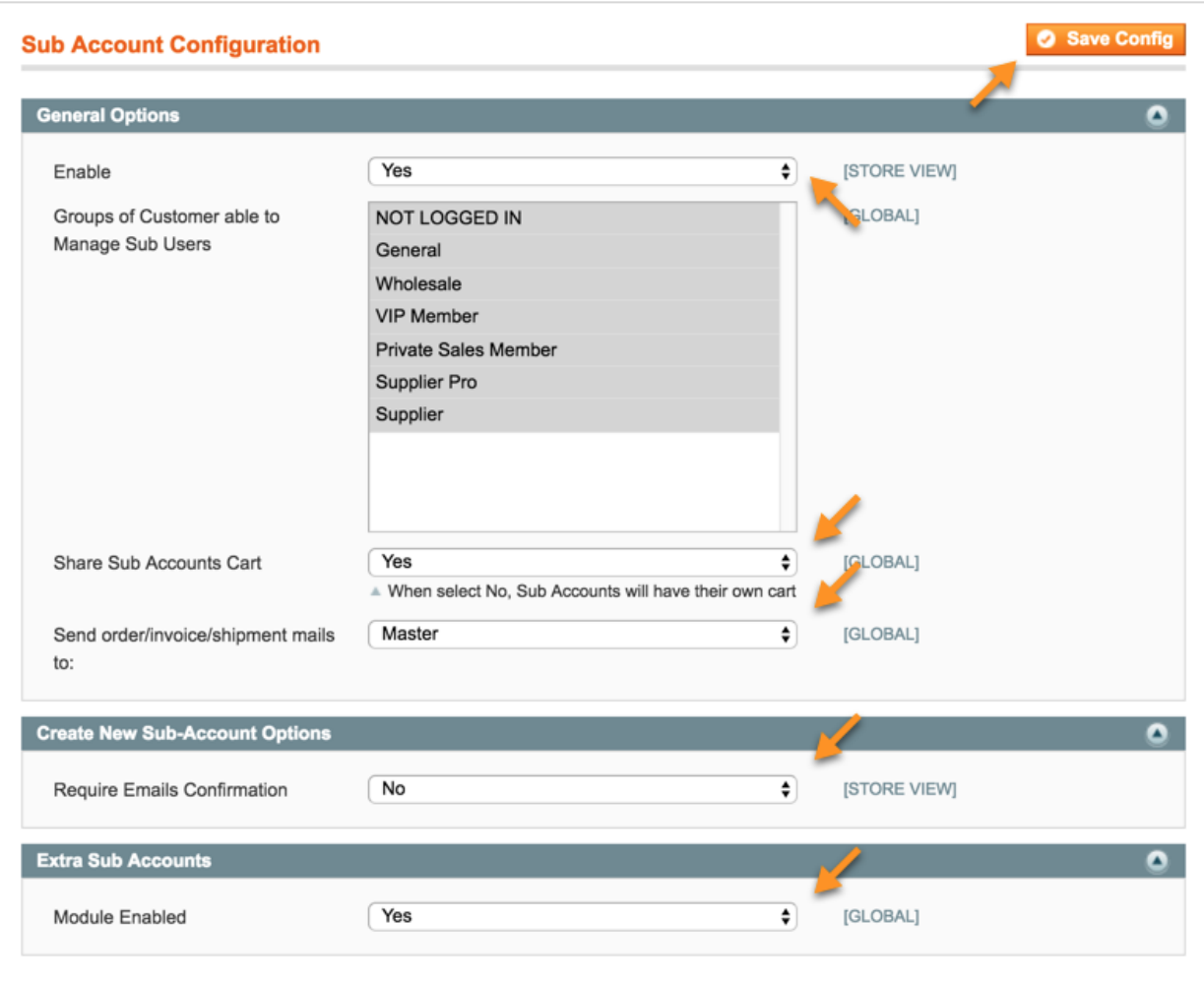

### **General Options**

**Enable** - Turns the Functionality of the extension On or Off.

**Groups of Customer able to Manage Sub Users** - Sets which of your "*Customer Groups"* are able to manage sub users. Hold CTRL on Windows or CMD on Mac to select multiple.

**Share Sub Accounts Cart** - Setting this to "*No"* gives sub accounts their own cart. Otherwise they use a shared cart.

**Send order/invoice/shipment mails to** - Determines whether order invoice and shipment emails go to the Master account, the Sub User account or else to both.

## **Create New Sub-Account Options**

**Require Emails Confirmation** - Toggles whether or not email confirmation is necessary for a new Sub user account to be created

### **Extra Sub Accounts (Multiple master Sub-account Addon)**

Admin can assign sub account to multiple master accounts. It can support a sales rep that works for different account owners or move sub account from one master account to the other. This means that the same sub-account can belong to two master accounts.